# Otosuite® Reports

## **Otosuite Reports**

User Guide

Doc. No. 7-50-1740-EN/05 Part No. 7-50-17400-EN

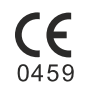

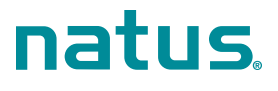

#### **Copyright notice**

© 2016, 2020 Natus Medical Denmark ApS. Allrights reserved. ® Otometrics,the Otometrics Icon, Aurical, Madsen,HI-PRO 2,Otoscan, ICS and HORTMANN are registered trademarks of Natus Medical Denmark ApS in the U.S.A. and/or other countries.

**Version release date** 2020-04-01 (216902)

**Technical support**<br>Please contact your supplier.

## **Table of Contents**

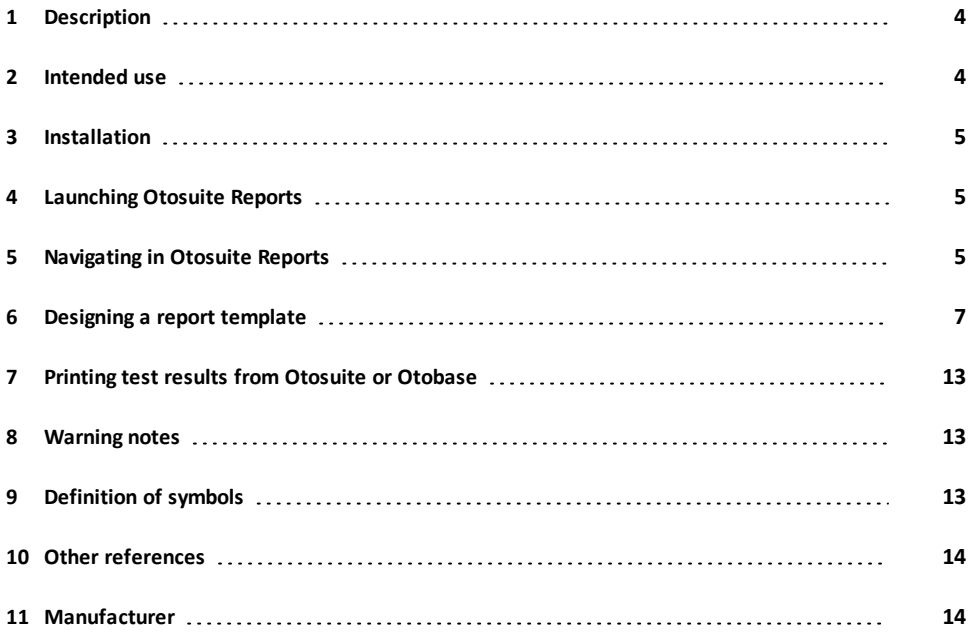

## **1 Description**

<span id="page-3-0"></span>Otosuite Reports is a software tool for creating report templates to be used for generating reports from Otosuite/Otobase. The reports can be set up to display patient data, tests results, and user information.

### **1.1 Software integration**

Otosuite Reports integrates with:

**Otosuite** 

Otosuite is a software tool for performing, viewing and reporting audiological test results.

**Otobase** 

Otobase is a software tool for managing clients and storing and transferring audiological test results.

Otosuite and Otobase are products from Otometrics.

## **1.2 The scope of this manual**

This manual describes the general functions of Otosuite Reports. For help relating to Otosuite, see the Otosuite User Guide, the Otosuite Reference Manual, and the Otosuite online Help. For help relating to Otobase, see the Otobase User Guide and the Otobase Reference Manual.

### **1.3 Typographical conventions**

#### **The use of Warning, Caution and Note**

To draw your attention to information regarding safe and appropriate use of the device or software, the manual uses precautionary statements as follows:

*Warning• Indicates that there is a risk of death or serious injury to the user or patient.*

Caution • Indicates that there is a risk of injury to the user or patient or risk of damage to data or the device.

<span id="page-3-1"></span>*Note • Indicates that you should take special notice.*

## **2 Intended use**

Users: Any person assigned with the task of designing or editing report templates for use with Otosuite or Otobase. Use: Designing or editing report templates for use with Otosuite or Otobase.

## **3 Installation**

<span id="page-4-1"></span><span id="page-4-0"></span>For instructions on installing Otosuite Reports, see the Otosuite Installation Guide.

## **4 Launching Otosuite Reports**

To launch Otosuite Reports:

• Double-click on the Otosuite Reports icon on your desktop. You may need to create the shortcut first.

or

<span id="page-4-2"></span>• Select **Start** > **All Programs** > **Otometrics** > **Otosuite® Reports**.

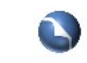

## **5 Navigating in Otosuite Reports**

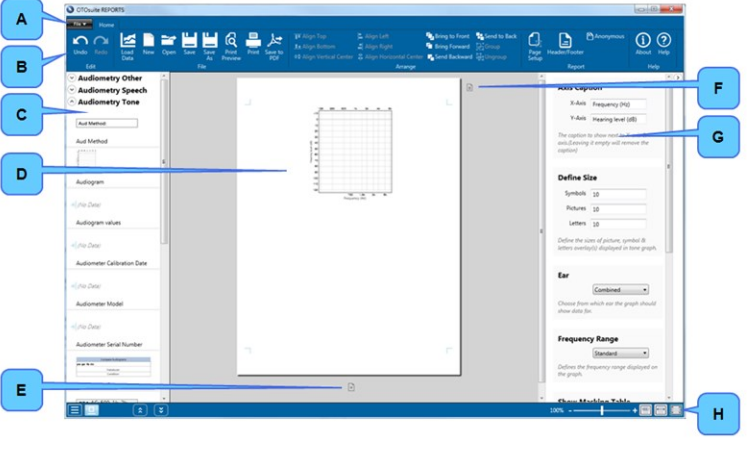

- **A.** Menu bar
- **B.** Toolbar
- **C.** Report elements pane

GN Otometrics<br>● OTOsuite Manuals<br>● OTOsuite REPORTS<br>● OTOsuite

- **D.** Report page
- **E.** Create next page in template
- **F.** Clear contents on page
- **G.** Elements formatting pane
- **H.** Scaling bar and icons for scaling the view

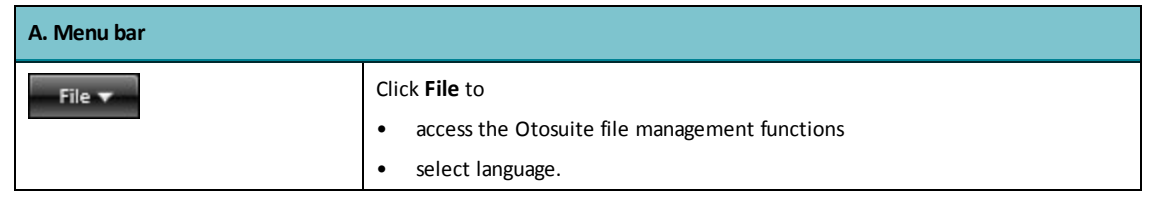

#### **B. Toolbar**

The toolbar is divided into a number of main sections. Editing, arranging and layout functions are general functions commonly used in Microsoft Office software. If desired, you can right-click the elements in the toolbar to customize their location in ribbons.

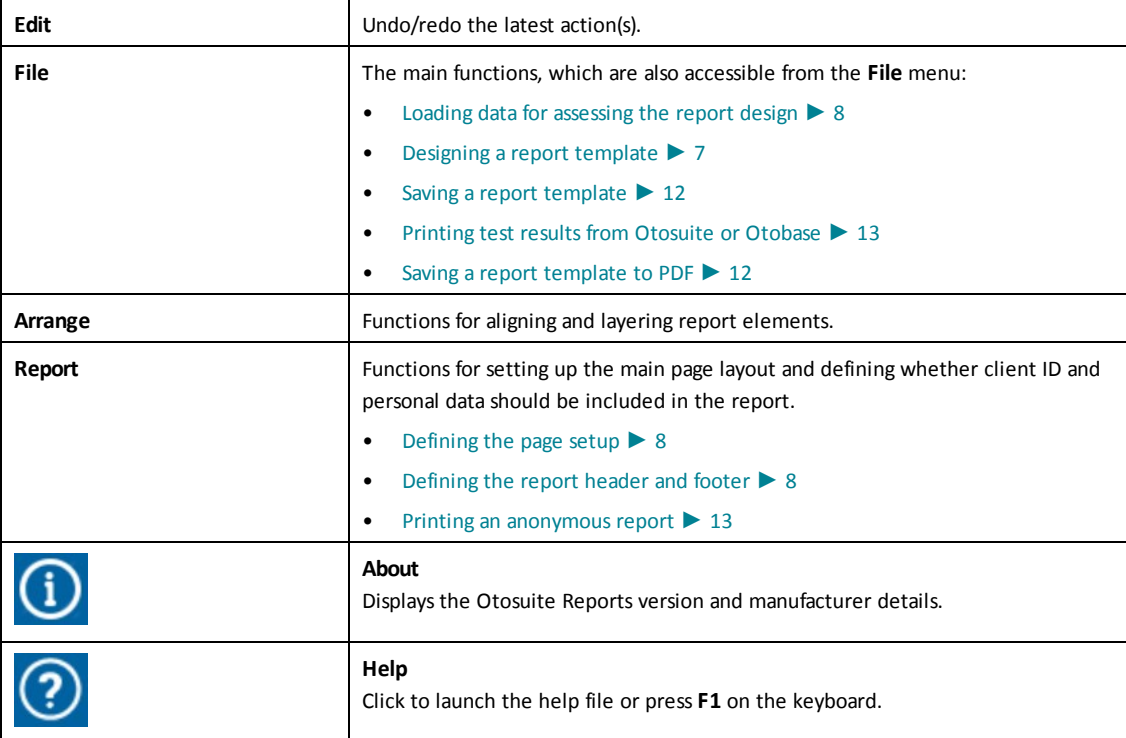

#### **C. Report elements pane**

From the report elements pane you can select the elements you wish to include in the report, such as session, examiner, client details, and desired measurements and test results. See also [Designing](#page-6-0) a report template ► 7.

It is easier to design a template and place elements with data loaded, as some elements may take up considerable space. Expandable elements are identified by icons denoting how the element expands. The icons are described in Inserting report [elements](#page-9-0) in the report  $\blacktriangleright$  10.

#### **D. Report page**

The report page represents one or more pages in the report you wish to create. This is where you define the layout of the report and place the report elements in a sequence of your choice.

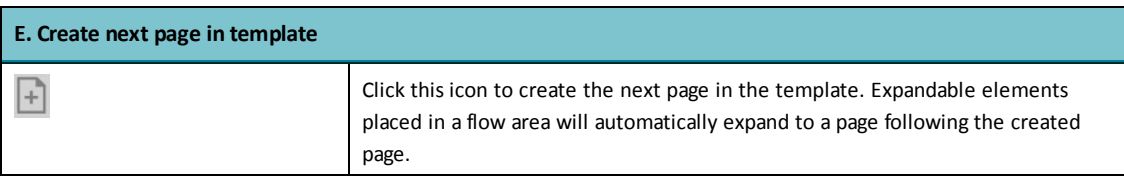

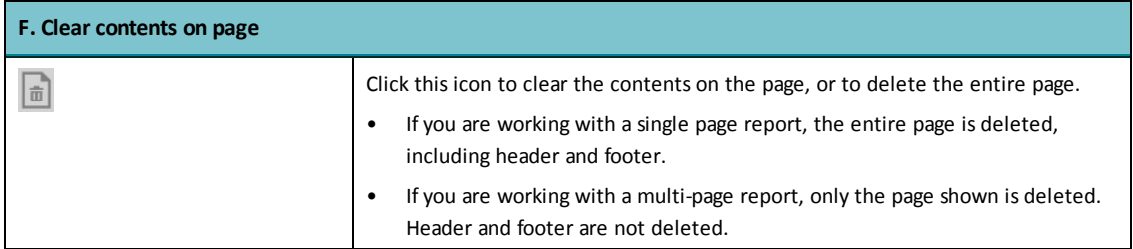

#### **G. Elements formatting pane**

From the elements formatting pane you can select the format of the elements you wish to include in the report. See Inserting report [elements](#page-9-0) in the report  $\blacktriangleright$  10.

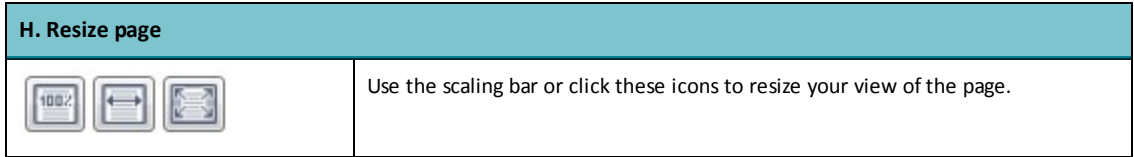

## **6 Designing a report template**

<span id="page-6-0"></span>You can design a report template either by copying an existing report template and customizing it to your needs, or by creating a template by adding report elements to the blank page.

When you design a report, there are a number of steps we recommend that you consider:

#### **Creating a new report template**

- To create a new report template, click **New**.
- Create a new report template or open an existing report.

#### **Opening an existing report template**

In Otosuite and Otobase you can select where the programs will look for report templates. By default the factory defined templates are placed in ..\Program Files (x86)\GN Otometrics\OTOsuite\Reporting\xx (xx = language) and user defined templates are found in ..\ProgramData\GN Otometrics\Shared\Reports.

• To open an existing report template, click **Open** and select the report template you wish to open.

#### **Designing the report template**

• Loading data for [assessing](#page-7-0) the report design ► 8

- [Defining](#page-7-1) the page setup  $\triangleright$  8
- [Defining](#page-7-2) the report header and footer  $\triangleright$  8
- [Using](#page-8-0) flow areas ▶ 9
- Inserting report [elements](#page-9-0) in the report  $\blacktriangleright$  10
- [Inserting](#page-10-0) a PDF file in the report ► 11
- [Inserting](#page-10-1) images in the report ► 11
- [Previewing](#page-10-2) the report template ► 11
- Saving a report [template](#page-11-0) ► 12
- Saving a report [template](#page-11-1) to PDF ► 12

#### **Copying a report template to another PC**

<span id="page-7-0"></span>• Copying a report template to a PC [with Otosuite or Otobase installed](#page-11-2) ► 12

### **6.1 Loading data for assessing the report design**

Otosuite Reports is delivered with a set of data for demonstration purposes so that you can assess the size and functions of the report elements when they are placed on a report page.

If you load data, the elements in the report elements pane will be populated with test data for the currently selected session, where available.

You may find it easier to select and place elements with data loaded, because some elements may take up considerable space. Expandable elements are identified by symbols denoting how the element expands. See Inserting report [elements](#page-9-0) in the [report](#page-9-0)  $\blacktriangleright$  10.

When you drag an element onto the page, it will be shown fully populated.

#### **Otosuite Reportslaunched from Windows**

If you launch Otosuite Reports individually, you can load data manually:

- 1. In Otosuite Reports, click **Load Data**.
- <span id="page-7-1"></span>2. If Otosuite or Otobase has been installed in the default folder, the data files are located in the Windows folder- ...\Documents\My Suite.

### **6.2 Defining the page setup**

Select **Page Setup** in the toolbar to select the paper size and page margins you wish to use for the report.

<span id="page-7-2"></span>Note • The default paper size is A4. Make sure that you select the desired paper format before you start designing the *template, so that there is enough space for the various elements.*

### **6.3 Defining the report header and footer**

#### **Showing header and footer on all pages(for multi-page reports)**

1. Click **Header/Footer** in the toolbar to activate the header and footer. If you have placed elements on the report page, they will be grayed out to indicate that you are working in the header/footer area.

2. When you place one or more elements in the header or footer area, the elements will be shown on all pages in the report.

Note • Make sure that expandable elements do not overlap header elements: Define the paper marains so that the *header elements are outside the margins.*

#### **Hiding the header and footer on the first page**

If needed, you can choose to hide the header and footer on the first page of the report.

<span id="page-8-0"></span>1. Disable the selection **Show header/footer on first page** in the **Page Setup** dialog.

### **6.4 Using flow areas**

A flow area is an expandable area you can place on a report page so that all parts of an expandable element are shown in a continuous flow.

If a flow area cannot contain the element, then the element will be placed in the next flow area.

If there is not enough space in the flow area for all the elements, one or more extra pages will be added with full page flow areas.

- 1. From the **Basic** section in the report elements pane, select **Flow Area** and place it on the report page.
- 2. If needed, scale the flow area to the desired width.

#### **Placing elementsin a flow area**

When you place an element in a flow area, make sure that the handle in the top left corner of the element is within the flow area. This will ensure that the element is locked to the flow area.

#### **Changing the order of elements**

You can change the order of the elements shown in the flow area:

• Click the icons in the toolbar or right-click the element and select from the options **Bring to Front**, **Bring Forward**, **Send to Back**, **Send Backward**.

#### **Example 1 - Dynamic tablesin a flow area**

If you place a dynamic element in a flow area and place a normal element below it in the same flow area, the normal element will follow the dynamic element regardless of the size of the dynamic element.

#### **Example 2 - Templates with many elements**

If you are designing a template with many elements, e.g. with audiograms, speech table, and tympanometric tables, where data is available only for some of them, you can define the element or elements as **Show only if content is available**, and place all of the elements in one single flow area.

The report will only show the elements where data is available. Empty elements with no data available will be hidden and the flow area will shrink to fit the elements that are showing data. This means that you can make the report print on e.g. only two pages, if the performed measurements require this.

#### **Example 3 - Using more than one flow area**

If you have designed a template so that some elements must have a fixed position in the template, you can create two or more flow areas. When the elements in these flow areas are populated with data, they will be pushed into the next flow

<span id="page-9-0"></span>area with space available for it, without overlapping or shifting fixed elements.

### **6.5 Inserting report elements in the report**

From the report elements pane you can select the elements you wish to include in the report, such as session, examiner, client details, and desired measurement and test results.

- 1. In the report elements pane, click to open the groups of elements you wish to use.
- 2. Drag and drop the desired element onto the report page.
- 3. If needed, scale the element to the desired size.

#### **Formatting elements**

- 1. If needed, right-click on the element and select **Format Element**. In the formatting pane you can format the element to show the features you need, such as Left Ear audiogram or Right Ear audiogram.
- 2. Some format settings shown in the formatting pane are marked with a lightning symbol, which means that the setting will be overwritten by the equivalent setting in Otosuite or Otobase, if you print from Otosuite or Otobase with the print selection **Print using Otosuite settings** or **Print using Otobase settings** enabled.

If you wish to retain the new format, deselect this function in Otosuite or Otobase.

#### **Expandable elements**

Note . Make sure that expandable elements do not overlap header elements: Define the paper margins so that the *header elements are outside the margins.*

When you place a report element in the report template, it is important to consider whether the element will expand when it shows numerous results. To accommodate this, some report elements are expandable. In Otosuite Reports, this is shown as a small icon next to the top right corner of the element when you have placed it on the report page. The icon will not be shown on the printed report.

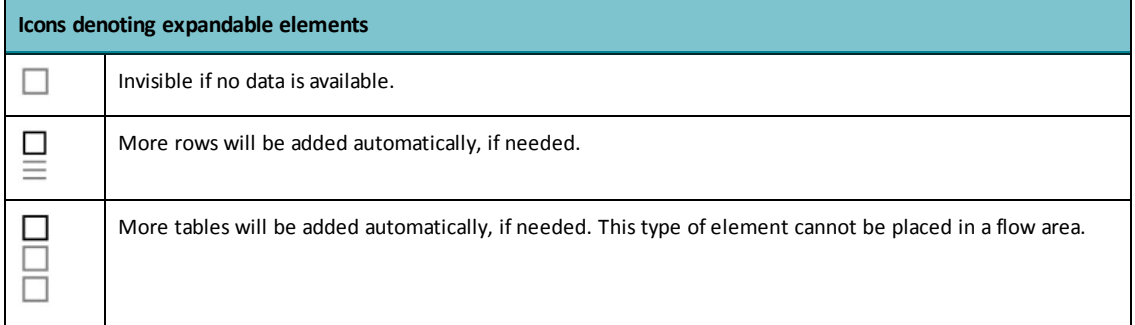

If you are using expandable elements, we recommend that you place them in a flow area. This will ensure that they do not expand over other elements or over the bottom of the page. See [Using](#page-8-0) flow areas  $\triangleright$  9.

#### **The Comments Field element**

The amount of comments can vary a lot from patient to patient. To accomodate this, the **Comments Field** element can divide the comments in two parts in the report.

The first part of the comments is always shown where the **Comments Field** is placed when the report is designed.

<span id="page-10-0"></span>In cases where all of the comments do not fit into the original **Comments Field** area, check the checkbox **Show Tail Element**. An additional **Comments Field** element will be placed automatically at the end of the report. This additional field will contain the entire comment.

### **6.6 Inserting a PDF file in the report**

You can insert one or more PDF files in the report.

To do so:

- 1. Open the **Basic** element group and drag **PDF Element** onto the page.
- 2. You will be prompted to browse to the file you wish to use.
- 3. Select the file.

<span id="page-10-1"></span>This means that the PDF file will be inserted as a link. If a test system, such as Otosuite Vestibular, is set up to overwrite this file when it updates with the latest report, then this latest report will be added to reports generated with this template.

### **6.7 Inserting images in the report**

Images are often used to represent the company or institution responsible for generating the report. You can insert images or logos, for instance in the header of the report by using a graphics file of your choice.

To do so:

- 1. Open the **Basic** element group and drag the **Image** element onto the page.
- 2. You will be prompted to browse to the file you wish to use.
- 3. Select the image and scale it to the desired size.

#### **Linking to an image file**

You can insert the image as a link. If you do so, you can change the logo used in the report templates by changing the image file.

- 1. Open the **Basic** element group and drag the **Image** element onto the page.
- 2. You will be prompted to browse to the file you wish to use.

In the browser dialog, use the drop-down menu to select **Insert & Link** or **Link**.

<span id="page-10-2"></span>3. If you wish to reuse the generic graphic that is used in existing default reports, you must link to the file: ...\Program Files (x86)\GN Otometrics\OTOsuite\Reporting\Misc\Company-Logo-1200x331-px

### **6.8 Previewing the report template**

You can view the report template as a print preview to ensure that the report design appears as intended.

Caution . Make sure that the report elements are correct, for instance that an audiogram which has been formatted *to show left ear results actually does so.*

- 1. To preview a report template, click **Print Preview** in the toolbar.
- <span id="page-11-0"></span>2. You can preview all pages in the report template, and print out the template.

### **6.9 Saving a report template**

If the default setting of Otosuite or Otobase has not been changed, they will use the report template files placed in the following folders:

- Factory defined templates: ..\Program Files (x86)\GN Otometrics\OTOsuite\Reporting\xx (xx = language)
- User defined templates: ..\ProgramData\GN Otometrics\Shared\Reports

Note . The ProgramData folder is a hidden Windows folder. If needed, open the Windows Control Panel and select Folder Options > View, and in the Advanced Settings part, enable Show hidden files, folders and drives.

#### **Adding title and description to the file name**

<span id="page-11-1"></span>If you save a template under a new name, in addition to the file name you should also enter a title and a description. Entering a title is important, because the title will be shown in Otosuite and Otobase, e.g. in the Report Manager dialog.

### **6.10 Saving a report template to PDF**

<span id="page-11-2"></span>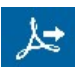

If you wish to save the report template as a PDF file, click the **Save to PDF** icon in the toolbar.

### **6.11 Copying a report template to a PC with Otosuite or Otobase installed**

If you have designed report templates on a PC without Otosuite or Otobase installed, you must copy the report templates to the PC with Otosuite or Otobase.

In a default installation, the report templates are located in the PC's Program Files folder.

If Otosuite or Otobase has been installed in their default folder, save the report templates as follows:

- Factory defined templates are placed in ..\Program Files (x86)\GN Otometrics\OTOsuite\Reporting\xx (xx = language)
- User defined templates are placed in ..\ProgramData\GN Otometrics\Shared\Reports

Note . The ProgramData folder is a hidden Windows folder. If needed, open the Windows Control Panel and select Folder Options > View, and in the Advanced Settings part, enable Show hidden files, folders and drives.

## **7 Printing test results from Otosuite or Otobase**

<span id="page-12-0"></span>You can print results as reports from Otosuite or Otobase.

*Note •Always print your reports directly from Otosuite or Otobase. Otosuite reports are not available through the Noah print function.*

You can choose between a number of predefined reports in Otosuite.

The reports show the data currently available for a specific client, and may show data from more than one session.

Some of the reports show a combination of measurements from different modules.

<span id="page-12-3"></span>For most standard created reports, the following applies: If the report shows data from measurements done at an earlier date, the date when the measurement was made will be displayed next to the measurement title.

## **7.1 Printing an anonymous report**

<span id="page-12-1"></span>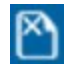

If you wish to print a report showing only measurements, without showing the client name or personal data, click the **Anonymous** icon.

## **8 Warning notes**

This Guide contains information and warnings, which must be followed to ensure the safe use of Otosuite. Local government rules and regulations, if applicable, should also be followed at all times.

<span id="page-12-2"></span>When Otosuite is used in conjunction with a test device, make sure that all information and warnings in the manual for the test device are followed.

## **9 Definition of symbols**

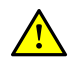

Used in error **message** dialogs if**software program** fails. See the detailed information in the dialog box.

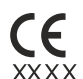

#### CE marking of conformity

Certification mark that indicates conformity with applicable regulations and directives for the European Economic Area.

## **10 Other references**

<span id="page-13-0"></span>For more information, see the online Help in Otosuite, which contains detailed reference information about Otosuite and the test devices that can be used with Otosuite.

<span id="page-13-1"></span>After you install Otosuite, you can find Otosuite manuals and related documentation on your PC. In the **Start** menu, open **Otosuite Manuals**, which contains an overview with links to all manuals.

## **11 Manufacturer**

Natus Medical Denmark ApS Hoerskaetten 9, 2630 Taastrup Denmark  $\circ$  +45 45 75 55 55 www.natus.com

## **11.1 Responsibility of the manufacturer**

The manufacturer is to be considered responsible for effects on safety, reliability, and performance of the equipment only if:

- All assembly operations, extensions, re-adjustments, modifications or repairs are carried out by the equipment manufacturer or personnel authorized by the manufacturer.
- The electrical installation to which the equipment is connected complies with EN/IEC requirements.
- The equipment is used in accordance with the instructions for use.

The manufacturer reserves the right to disclaim all responsibility for the operating safety, reliability and performance of equipment serviced or repaired by other parties.